## Opening and Editing the TXT Files Using TextEdit

If you don't know how to open and edit TXT files with TextEdit (OS X), follow these instructions:

You need the appropriate fonts installed on your computer. If you don't know how to do that, read the InstallingFonts file.

1. Double-click the TXT file to open it. It will be opened in TextEdit as the default application. You will see some strange looking text; don't worry, you'll fix that in a jiffy.

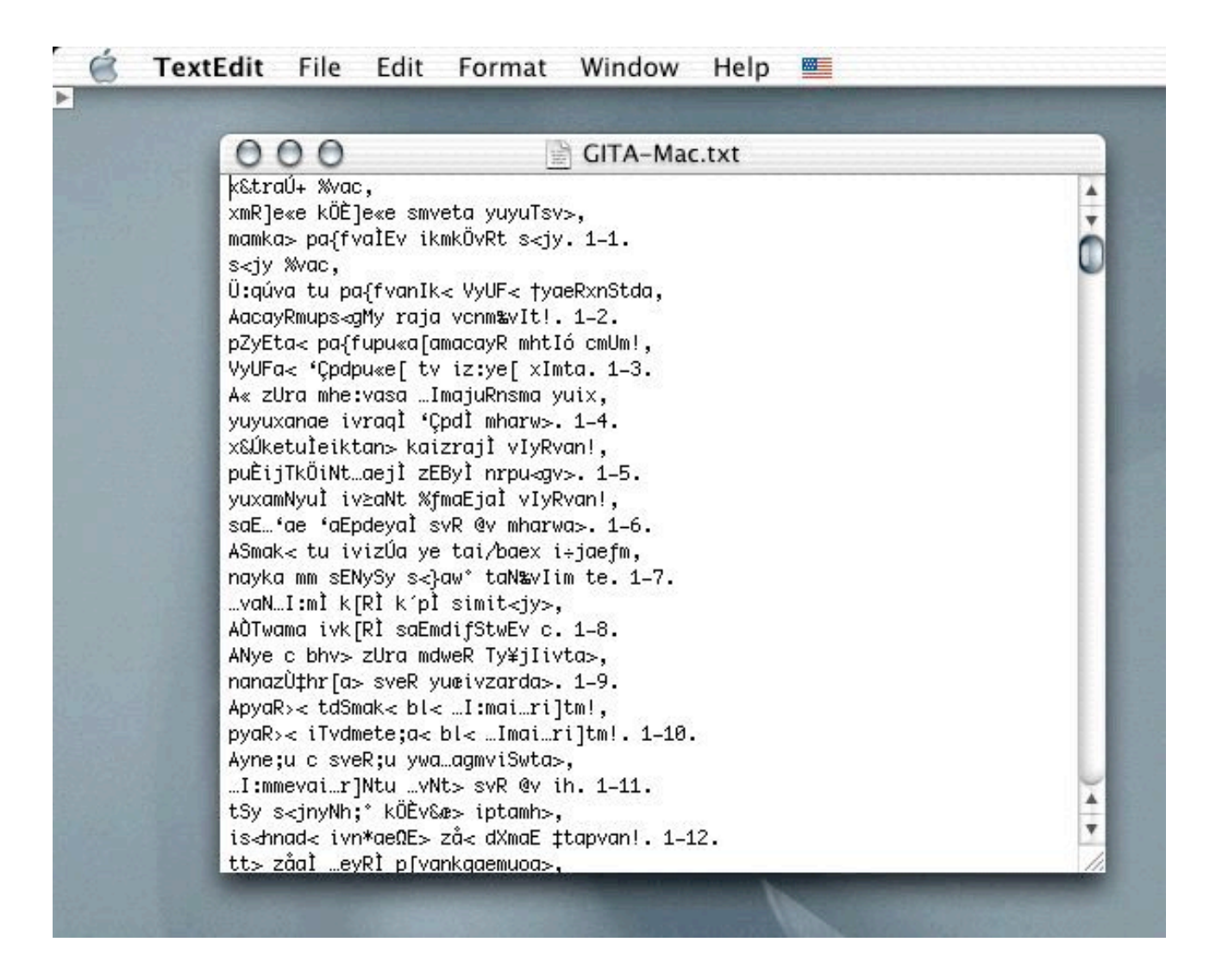

Since TextEdit has very limited display options in plain text files, do the following:

2. Choose "**Make Rich Text**" in the **Format** menu (or type *⇧⌘*T)

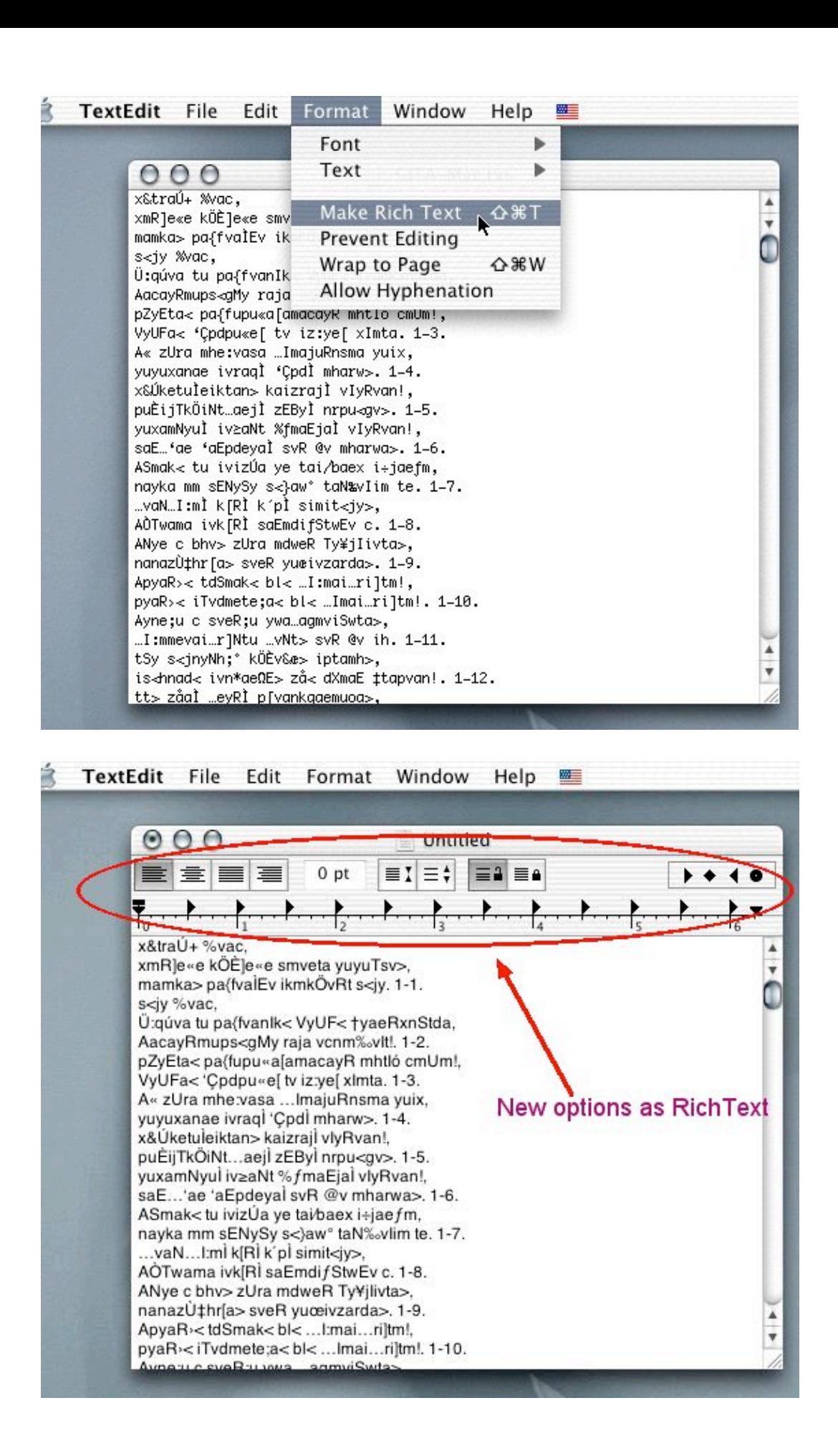

3. Select "**Show Fonts...**" in the **Format** menu (or type *⌘*T). All the available fonts will be shown in a floating window).

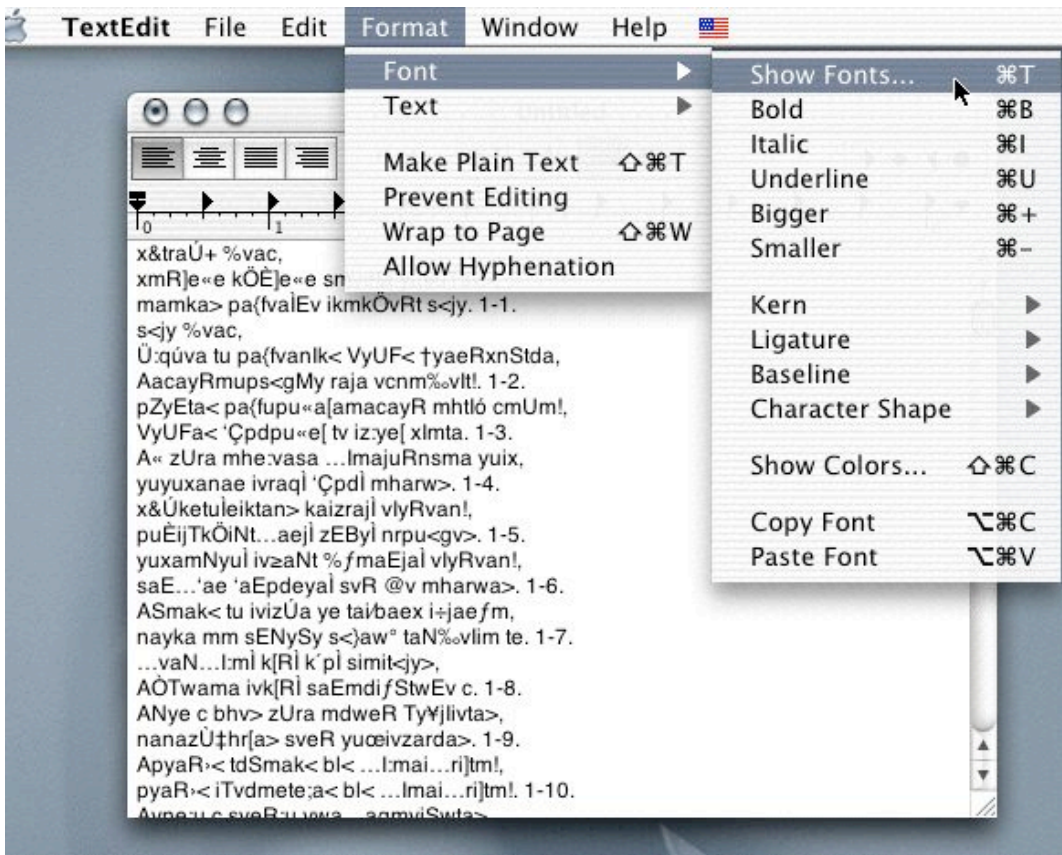

4. Select the entire text with "**Select All**" in the **Edit** menu (or type *⌘*A).

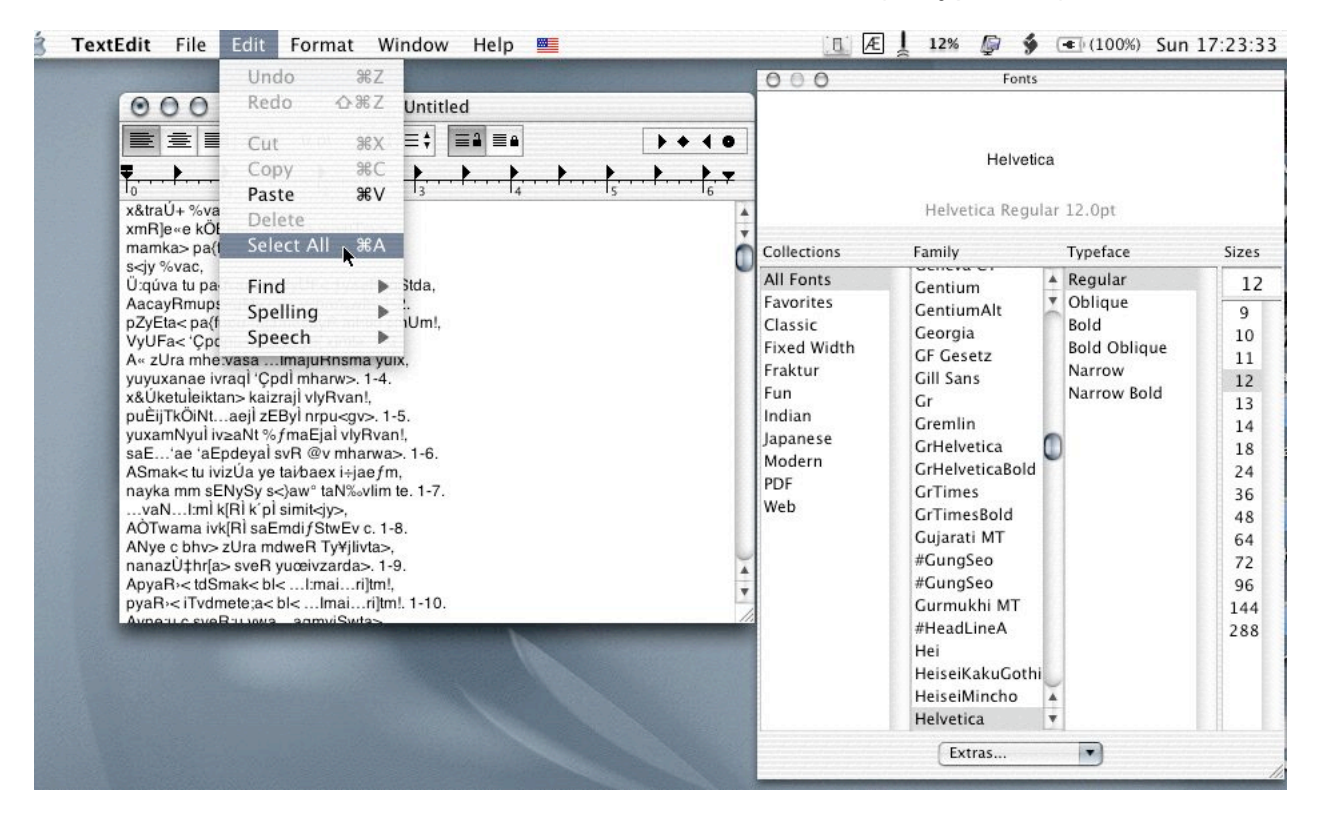

5. In the floating **Fonts** window scroll until you see the font "**Sanskrit**". Select that font and choose a size that you can easily read (24 pt is recommended).

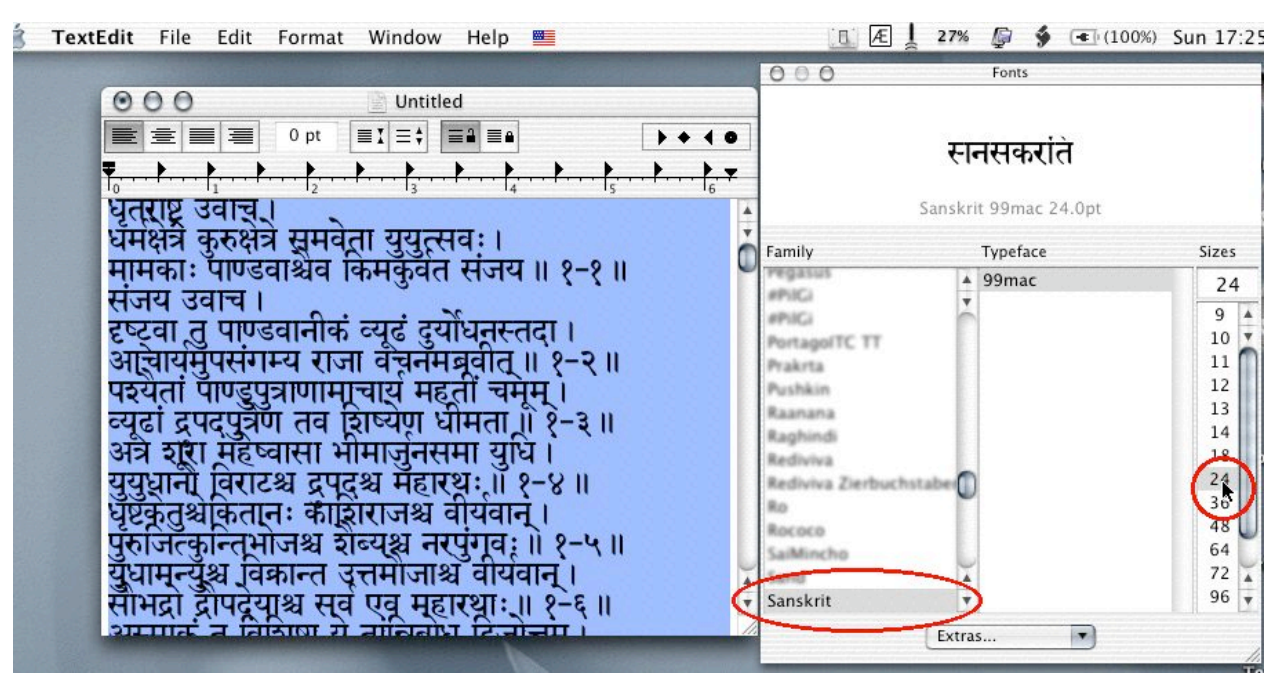

If nothing happens to the text, you have inadvertently de-selected the text. Repeat step 4 and make sure the text remains highlighted while you select the font.

6. To avoid having the lines too close together in "Sanskrit" go to the **Line Height** display in the ToolBar and type in a value of about 36 pt. Make sure that the text is still selected (highlighted). Now the text will look much better.

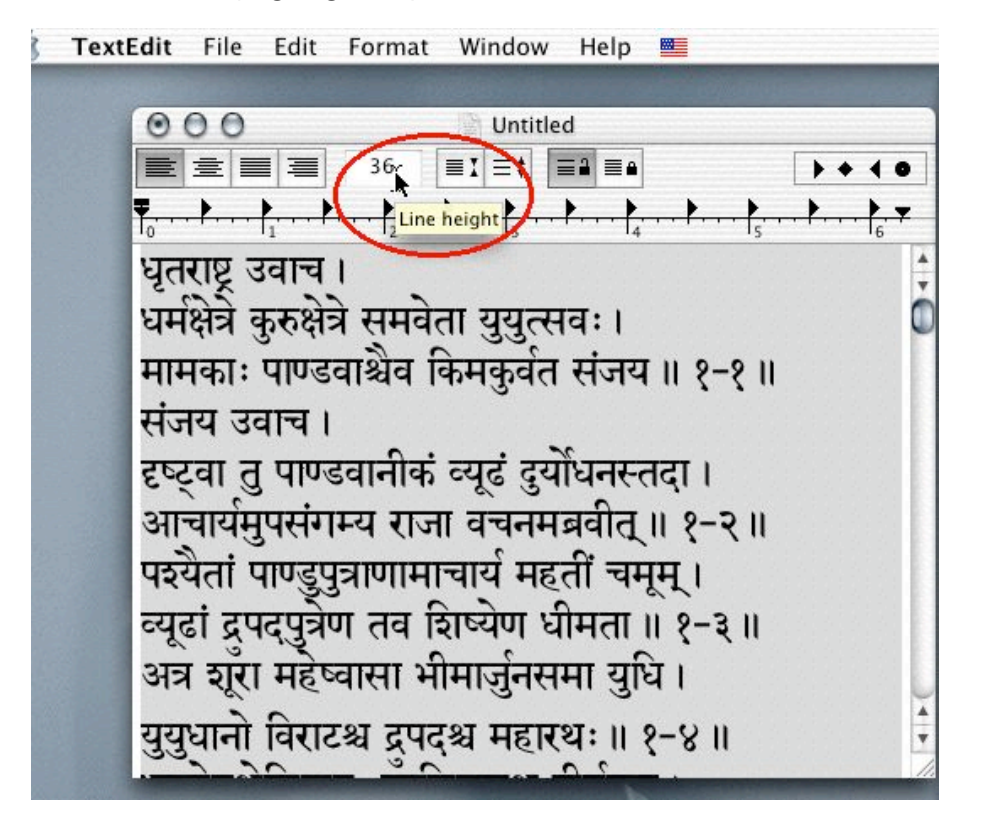

7. If you want to see how the text will look in print, select "**Wrap to Page**" in the **Format** menu (or type *⇧⌘*W)

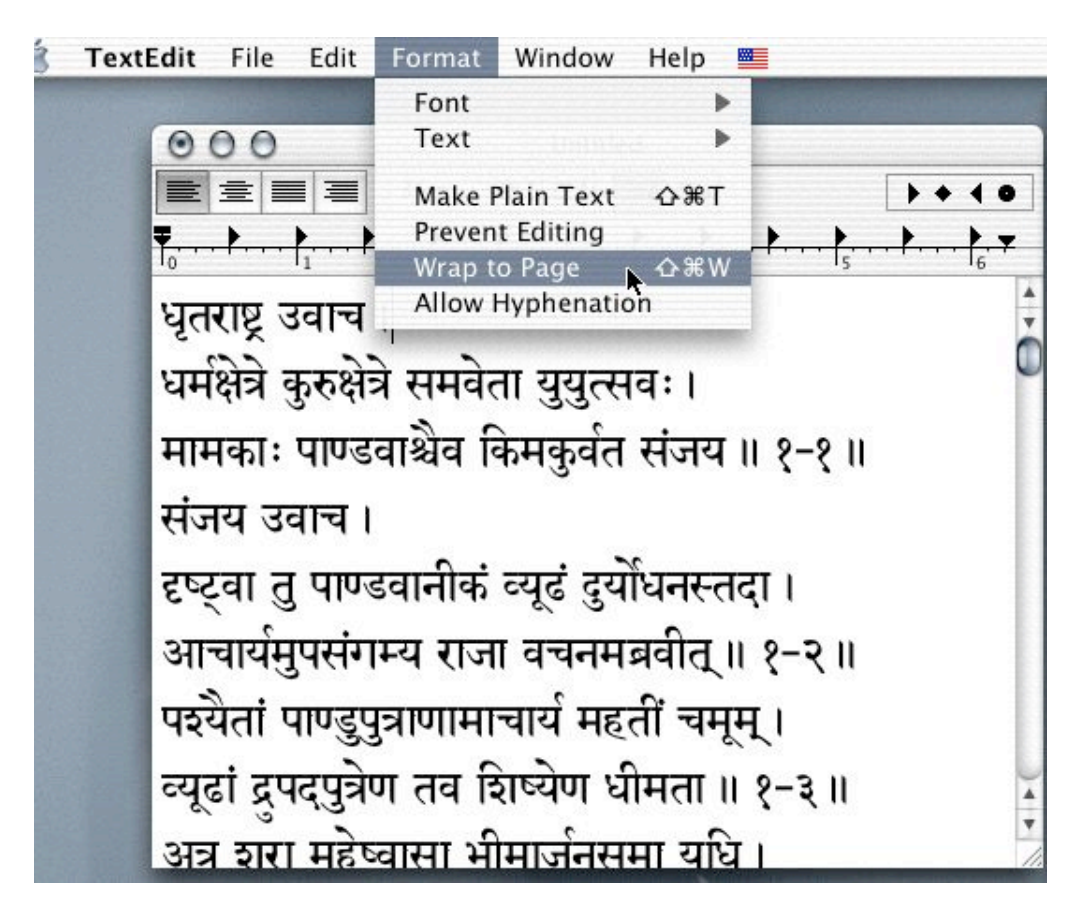

and resize the window until you are satisfied with what you can see. (drag the right bottom corner to the desired position or just click the "**+**" bubble in the window bar).

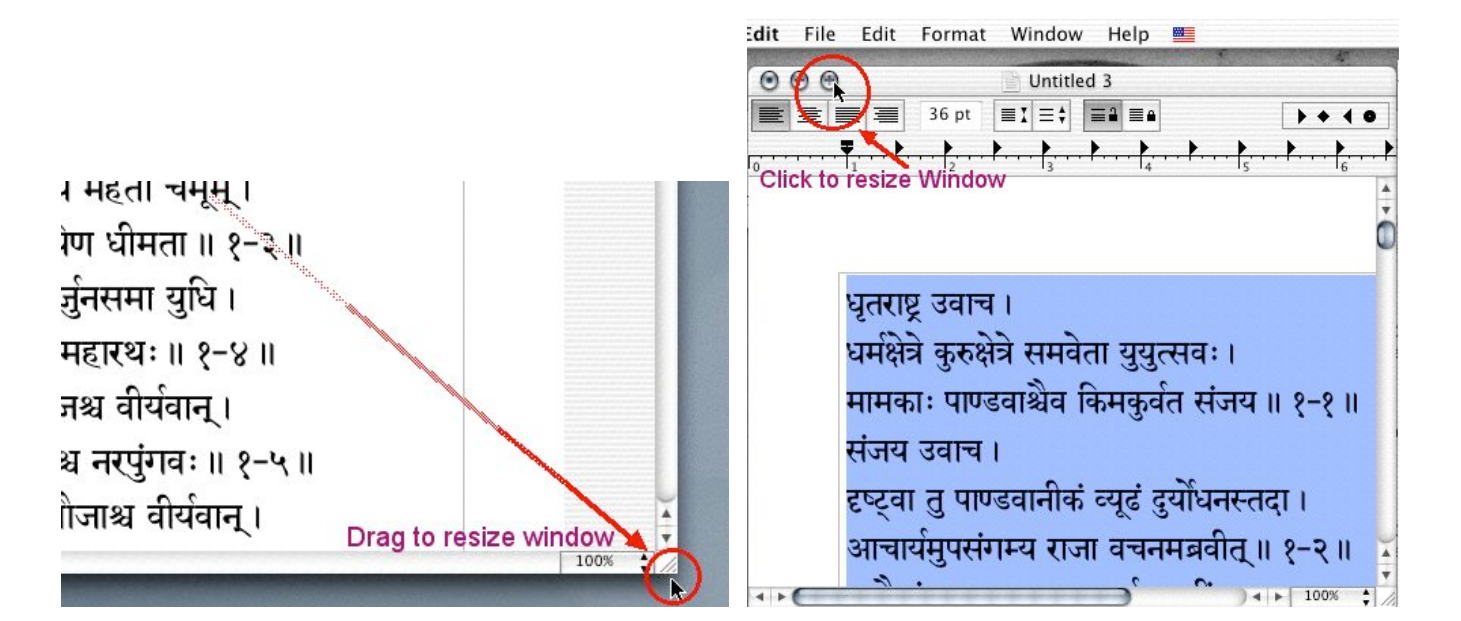

8. Save the file under an appropriate name in your preferred location. Now you're ready to print the file or any page that you specify in the **Print** dialog.

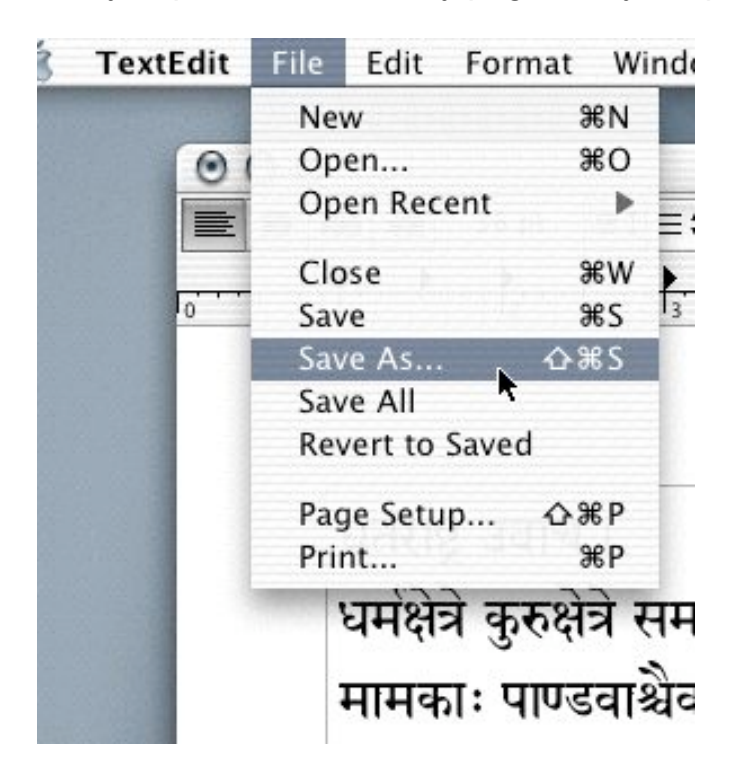

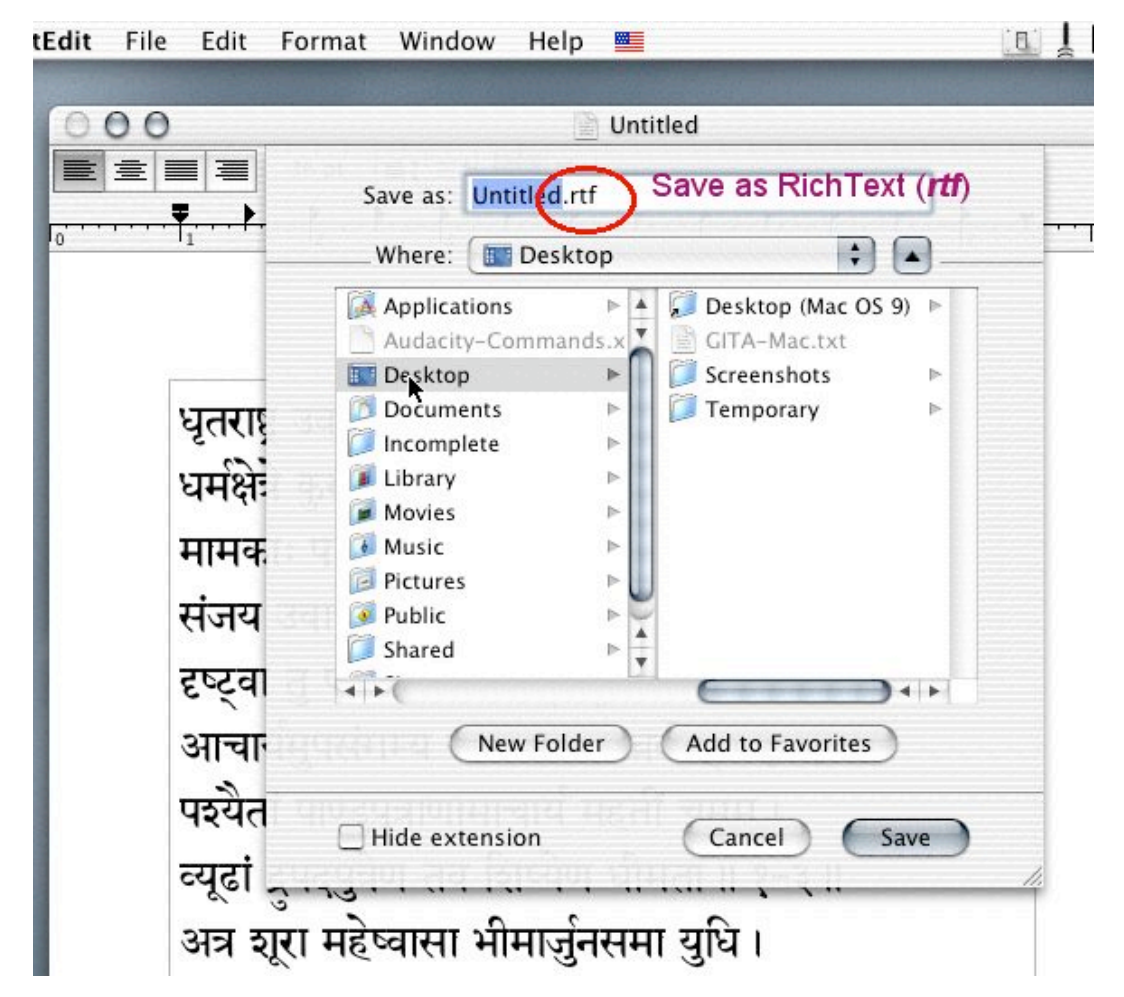